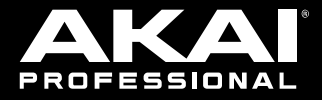

# APCmini

**User Guide**  English  $(3 - 16)$ 

**Guía del usuario** 

Español ( 17 – 30 )

## **Guide d'utilisation**

Français ( 31 – 44 )

# **Guida per l'uso**

Italiano ( 45 – 58 )

## **Benutzerhandbuch**

Deutsch ( 59 – 72 )

# **Appendix**

English ( 74 )

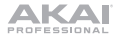

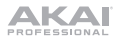

# **User Guide** (**English**)

## **Introduction**

Thank you for purchasing the APC mini mk2. At Akai Professional, we know how serious music is to you. That's why we design our equipment with only one thing in mind—to make your performance the best it can be.

#### **Box Contents**

APC mini mk2 USB Cable Ableton Live Lite *(download)* User Guide Software Download Cards Safety & Warranty Manual

#### **Support**

For the latest information about this product (documentation, technical specifications, system requirements, compatibility information, etc.) and product registration, visit **[akaipro.com](http://akaipro.com)**.

For additional product support, visit **[akaipro.com](http://akaipro.com/support)**/**support**.

<span id="page-3-0"></span>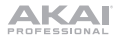

# **Setup**

- 1. On your computer, open Ableton Live.
- 2. Use the included USB cable to connect APC mini mk2's USB port to an available USB port on your computer (powered on).
- 3. In Ableton Live, open the **Preferences**:
	- Windows: **Options > Preferences**
	- MacOS: **Live > Preferences**
- 4. Click the **Link/MIDI** Tab.
- 5. Click an available **Control Surface** drop-down menu and select **APC mini mk2**.
- 6. Click an available **Input** drop-down menu and select **APC mini mk2**.
- 7. Click an available **Output** drop-down menu and select **APC mini mk2**.
- 8. Make sure that the **Track** option under **MIDI Input** is enabled for **APC mini mk2 (Port 2)**.
- 9. Close the **Preferences** window.

You can now use APC mini mk2 with Ableton Live.

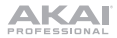

# **Features**

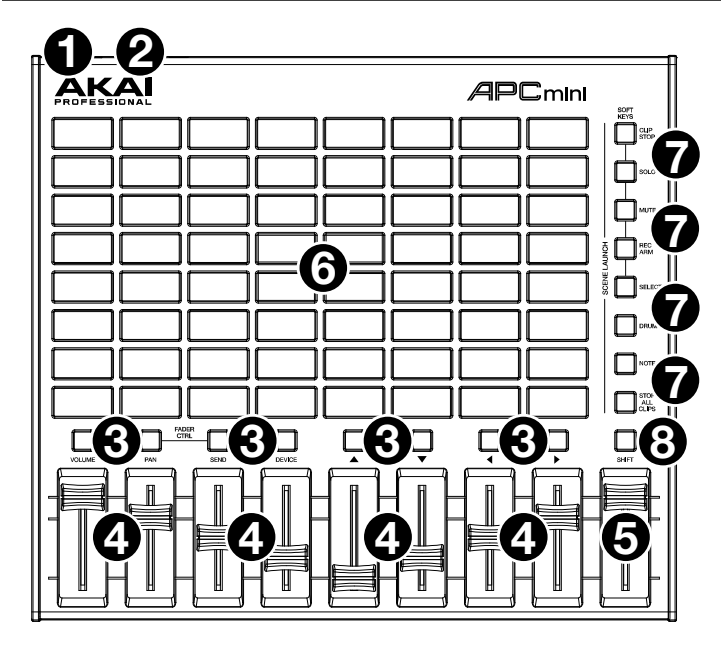

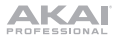

- 1. **USB Port:** Use a standard USB cable to connect this port to a USB port on your computer. The computer's USB port provides power to APC mini mk2. This connection is also used to send and receive MIDI data to and from your computer.
- 2. **Kensington© Lock Slot:** You may use this Kensington lock slot to secure the APC mini mk2 to a table or other surface.
- 3. **Clip Stop Buttons:** Normally, you can press one of these buttons to stop the clip in the corresponding track—represented by the column of eight **Clip Buttons** just above it.

You can change their functions by pressing and holding **Shift** and then pressing one of the **Scene Launch** buttons labeled **Soft Keys**: **Clip Stop**, **Solo**, **Mute**, **Rec Arm**, or **Select**. Each button puts the Clip Stop Buttons in a different mode:

- **Clip Stop Mode:** The Clip Stop Buttons will stop their corresponding tracks (the default mode).
- **Solo Mode:** The Clip Stop Buttons will solo their corresponding tracks.
- **Mute Mode:** The Clip Stop Buttons will mute their corresponding tracks.
- **Record-Arm Mode:** The Clip Stop Buttons will record-arm their corresponding tracks.
- **Select Mode:** The Clip Stop Buttons will select their corresponding tracks.

Press and hold **Shift** and press one of the *right* four Clip Stop Buttons  $(A, \nabla)$ .  $\blacktriangleleft$ ,  $\blacktriangleright$ ) to shift the viewable 8x8 matrix of clips. In Ableton Live's Session View, this is indicated by a red rectangle around the clips.

4. **Faders:** Normally, you can use these faders to control various parameters in Ableton Live.

Press and hold **Shift** and press one of the *left* four Clip Stop Buttons labeled **Fader CTRL** (**Volume**, **Pan**, **Send**, **Device**) to put APC mini mk2's **Faders** in the corresponding mode:

- **Volume Mode:** The eight faders will control the volume levels of the first eight tracks in Ableton Live.
- **Pan Mode:** The eight faders will control the panning positions of the first eight tracks in Ableton Live.
- **Send Mode:** The eight faders will control the levels of Send A for the first eight tracks in Ableton Live. Repeat this action to set the faders to control the levels of subsequent sends (e.g., Send B, Send C, etc.).
- **Device Mode**: The eight faders will control the eight Macro Controls of the current device in Ableton Live.
- 5. **Master Fader:** Use this fader to control the Master track volume in Ableton Live.
- 6. **Clip Buttons:** While in Ableton Live's Session View, use these buttons in this 8x8 matrix to launch clips. Each Clip Button represents a single clip slot. The eight columns represent eight tracks while the eight rows represent eight scenes. In Clip Launch Mode, the buttons' colors will match the clip colors in Ableton Live. If there is nothing loaded to a clip slot in Ableton Live, the matching button will remain unlit.

You can launch the entire scene by pressing the **Scene Launch** buttons to the right of the row of clips.

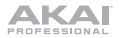

7. **Scene Launch Buttons:** Normally, you can press one of these buttons to launch the corresponding scene—represented by the row of eight **Clip Buttons** to its left.

Press and hold **Shift** and then press one of the top five buttons labeled **Soft Keys** to change the function of the **Clip Stop Buttons**, which can then stop, solo, record-arm, mute, or select their corresponding tracks (see *#3. Clip Stop Buttons* above).

Press and hold **Shift** and press the sixth or seventh buttons to enter **Drum** or **Note** modes for the Clip Buttons. See *[Advanced Operation](#page-11-0)* to learn more about these modes.

Press and hold **Shift** and then press the eighth (last) button (**Stop All Clips**) to stop *all* clips when they reach the end.

8. **Shift:** Press and hold this button and then press a **Scene Launch** button to change the function of the **Clip Stop Buttons** (see *#3. Clip Stop Buttons* above).

Press and hold this button and then press one of the *right* four Clip Stop Buttons  $(A, \nabla, \blacktriangleleft, \blacktriangleright)$  to shift the viewable 8x8 matrix of clips. In Ableton Live's Session View, this is indicated by a red rectangle around the clips.

Press and hold **Shift** and press one of the *left* four Clip Stop Buttons (**Volume**, **Pan**, **Send**, **Device**) to put APC mini mk2's **Faders** in the corresponding mode (see *#4. Faders* above).

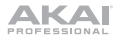

# **Basic Operation**

Refer to this section to learn how to do basic tasks in Ableton Live using APC mini mk2.

**Important:** Before doing any of the following, set up APC mini mk2 as a controller in Ableton Live (described in the *[Setup](#page-3-0)* section above).

**To launch a clip,** press one of the **Clip Buttons** (in the 8x8 matrix) that is dimly lit, which means there is a clip loaded to that slot but is not playing. The Clip Button will be brightly lit when it is playing.

#### **To stop a clip:**

- 1. Press and hold **Shift** and press the first **Scene Launch Button** (**Clip Stop**). This puts the Clip Stop Buttons at the bottom of the 8x8 matrix of Clip Buttons in Clip Stop Mode.
- 2. Press the **Clip Stop Button** in the same track (column) as the clip you want to stop.

**To launch a scene,** press one of the eight **Scene Launch Buttons** to the right of the 8x8 matrix of Clip Buttons.

**To move around the matrix of clips,** press and hold **Shift** and press one of the *right* four Clip Stop Buttons ( $\blacktriangle$ ,  $\nabla$ ,  $\blacktriangleleft$ ,  $\blacktriangleright$ ) to shift the viewable 8x8 matrix. In the software, this is represented by a red rectangle around the clips.

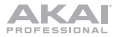

#### **To solo a track:**

- 1. Press and hold **Shift** and press the second **Scene Launch Button** (**Solo**). This puts the Clip Stop Buttons at the bottom of the 8x8 matrix of Clip Buttons in Solo Mode.
- 2. Press the **Clip Stop Button** in the same column as the track you want to solo.

#### **To mute a track:**

- 1. Press and hold **Shift** and press the third **Scene Launch Button** (**Mute**). This puts the Clip Stop Buttons at the bottom of the 8x8 matrix of Clip Buttons in Mute Mode.
- 2. Press the **Clip Stop Button** in the same column as the track you want to mute.

#### **To record-arm a track:**

- 1. Press and hold **Shift** and press the fourth **Scene Launch Button** (**Rec Arm**). This puts the Clip Stop Buttons at the bottom of the 8x8 matrix of Clip Buttons in Record-Arm Mode.
- 2. Press the **Clip Stop Button** in the same column as the track you want to record-arm.

#### **To select a track:**

- 1. Press and hold **Shift** and press the fifth **Scene Launch Button** (**Select**). This puts the Clip Stop Buttons at the bottom of the 8x8 matrix of Clip Buttons in Select Mode.
- 2. Press the **Clip Stop Button** in the same column as the track you want to select.

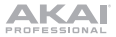

**To stop all clips,** press and hold **Shift** and press the eighth (last) Scene Launch Button (**Stop All Clips**).

**To adjust volumes,** press and hold **Shift** and press the first Clip Stop Button (**Volume**) to put APC mini mk2's **Faders** in Volume Mode. The first eight **Faders** will control the volume levels of the first eight tracks in Ableton Live.

**To adjust panning,** press and hold **Shift** and press the second Clip Stop Button (**Pan**) to put APC mini mk2's **Faders** in Pan Mode. The first eight **Faders** will control the panning positions of the first eight tracks in Ableton Live.

**To adjust send levels,** press and hold **Shift** and press the third Clip Stop Button (**Send**) to put APC mini mk2's **Faders** in Send Mode. The first eight **Faders** will control the levels of Send A for the first eight tracks in Ableton Live.

**Tip:** Repeat this action to set the faders to control the levels of subsequent sends (e.g., Send B, Send C, etc.).

**To adjust devices,** press and hold **Shift** and press the fourth Clip Stop Button (**Device**) to put APC mini mk2's **Faders** in Device Mode. The first eight **Faders** will control the eight Macro Controls of the current device in Ableton Live.

<span id="page-11-0"></span>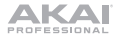

## **Advanced Operation**

#### **Drum Mode**

APC mini mk2's Drum Mode splits the matrix of Clip Buttons into 4x4 quadrants that align with Ableton's 16 slot Drum Rack, starting with the lower-left quadrant.

**To enter Drum Mode,** press and hold **Shift** and press the *sixth* Scene Launch Button.

#### **Note Mode**

APC mini mk2's Note Mode changes the layout of the Clip Button matrix to be used to play notes like a chromatic keyboard. The note scale, octave, and layout of the Clip Buttons can all be adjusted directly from APC mini mk2.

**To enter Note Mode,** press and hold **Shift** and press the *seventh* Scene Launch Button (Note).

While in Note Mode, the Clip Button colors will change to reflect the selected scale notes. Scale root notes will be lit **red**, while other notes in the scale will be lit **amber**. When a Clip Button is pressed, all Clip Buttons of the same note and octave will be lit **bright green**, while all Clip Buttons of the same note in other octaves will be lit **light green**.

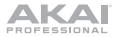

**To edit the Note Mode settings,** press and hold both **Shift** and the *seventh* Scene Launch Button (**Note**). The matrix of Clip Buttons will change to the following layout, which you can use to adjust various settings for Note Mode:

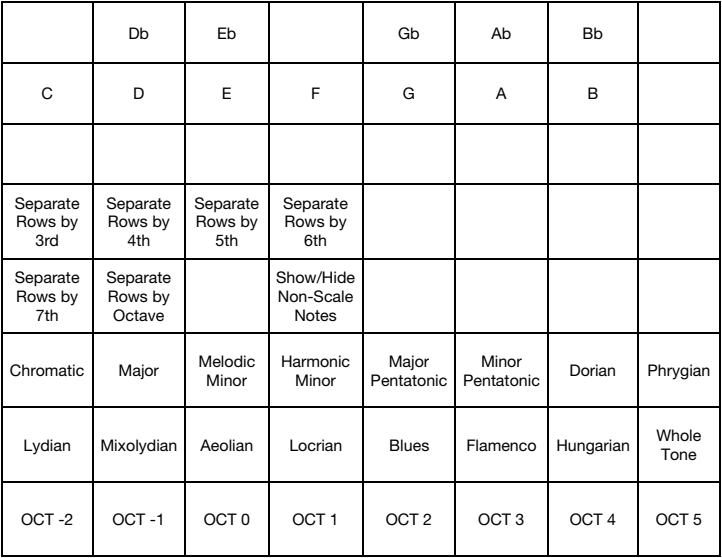

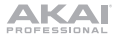

When any parameter is changed, the Clip Buttons will display an animation to confirm the selected choice.

Use the top two rows of Clip Buttons to change the desired root note of the scale. When pressed, the new selection will light green. Press and hold a root note button to see the name of the currently selected scale displayed in the matrix. For instance, if **C** is selected, the matrix would appear like the following:

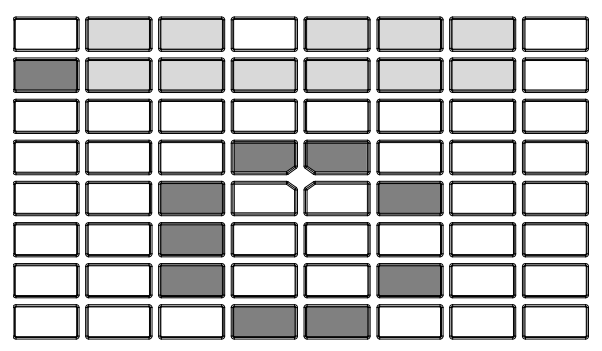

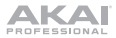

Use the first four columns in the fourth and fifth rows of Clip Buttons to change the note layout. Each row of notes can be separated by a 3rd, 4th, 5th, 6th, 7th, or an Octave. Press and hold one of these buttons to display the selected value in the matrix. For instance, if **Separate Rows by 5th** is selected, the pad matrix would appear like the following:

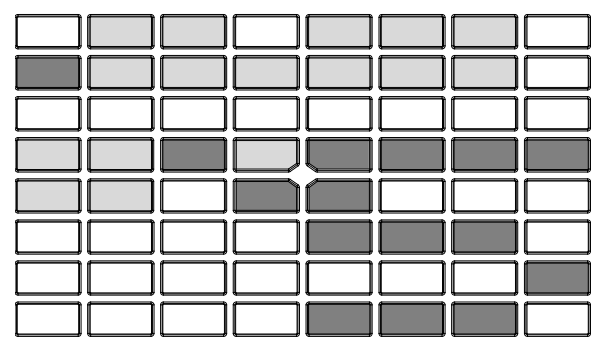

Press the **Show/Hide Non-Scale Notes** Button to enable or disable notes not in the currently selected scale from appearing in the pad rows. When disabled, Clip Buttons for non-scale notes will be unlit.

Use the sixth and seventh rows of Clip Buttons to select the scale type. Press and hold one of these buttons to display the scale name in the matrix as scrolling letters.

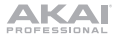

Use the eighth row of Clip Buttons to set the base octave for the pads. Press and hold one of these buttons to display the current octave setting in the matrix. For instance, if **-1 Octave** is selected, the pad matrix would appear like the following:

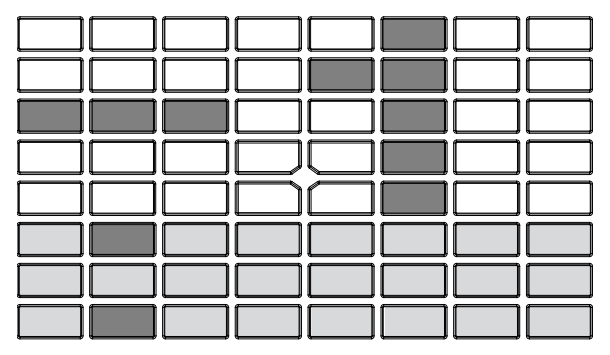

**To exit Note Mode editing,** release both **Shift** and the *seventh* Scene Launch Button (**Note**), and the Clip Buttons will change color to reflect the updated selections.

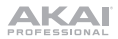

# **Guía del usuario** (**Español**)

## **Introducción**

Gracias por comprar el APC mini mk2. En Akai Professional, sabemos que usted se toma la música en serio. Por eso es que diseñamos nuestros equipos con una sola cosa en mente—hacer que pueda tocar su mejor interpretación.

#### **Contenido de la caja**

APC mini mk2 Cable USB Ableton Live Lite *(descarga)* **Cancel Contract Guía del usuario** 

Tarjetas de la descarga de software Manual sobre la seguridad y garantía

#### **Soporte**

Para obtener la información más reciente acerca de este producto (documentación, especificaciones técnicas, requisitos de sistema, información de compatibilidad, etc.) y registrarlo, visite **[akaipro.com](http://akaipro.com)**.

Para obtener soporte adicional del producto, visite **[akaipro.com](http://akaipro.com/support)**/**support**.

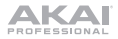

## **Instalación**

- 1. En su ordenador, abra Ableton Live.
- 2. Use el cable USB incluido para conectar el puerto USB del APC mini mk2 a un puerto USB disponible en su ordenador (encendido).
- 3. En Ableton Live, abra **Preferences** (Preferencias):
	- Windows: **Options > Preferences** (Opciones > Preferencias)
	- MacOS: **Live > Preferences** (Live > Preferencias)
- 4. Clique la pestaña **Link/MIDI**.
- 5. Clique un menú desplegable **Control Surface** (Superficie de control) disponible y seleccione **APC mini mk2**.
- 6. Clique un menú desplegable **Input** (Entrada) disponible y seleccione **APC mini mk2**.
- 7. Clique un menú desplegable **Output** (Salida) disponible y seleccione **APC mini mk2**.
- 8. Asegúrese de que la opción **Track** dentro de **MIDI Input** esté activada para el **APC mini mk2 (Port 2)**.
- 9. Cierre la ventana **Preferences** (Preferencias).

De esta forma puede utilizar ahora el APC mini mk2 con Ableton Live.

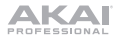

# **Características**

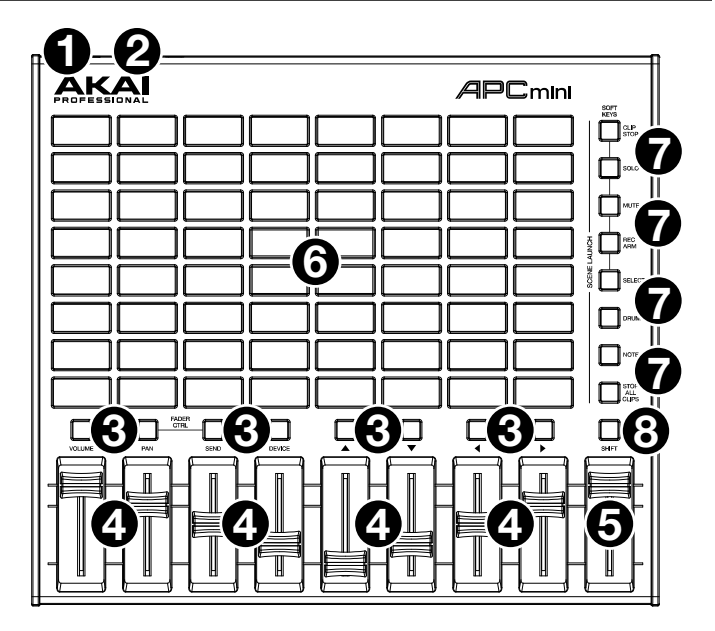

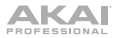

- 1. **Puerto USB:** Use un cable USB estándar para conectar este puerto a un puerto USB disponible en su ordenador. El puerto USB del ordenador suministra corriente al APC mini mk2. Esta conexión también se utiliza para enviar y recibir datos MIDI desde y hacia su ordenador.
- 2. **Ranura del bloqueo Kensington:** Puede utilizar esta ranura de bloqueo Kensington a fin de sujetar el APC mini mk2 a una mesa u otra superficie.
- 3. **Botones de detener clip:** Normalmente, puede pulsar uno de estos botones para detener el clip de la pista correspondiente—representada por la columna de ocho **botones de clip** que está inmediatamente encima del mismo.

Puede cambiar sus funciones manteniendo pulsado **Shift** y luego usando uno de los botones de **lanzamiento de escena** etiquetados como **Soft Keys**: **Clip Stop**, **Solo**, **Mute**, **Rec Arm** o **Select**. Cada botón pone a los botones de parada de clip) en un modo diferente:

- **Modo Detener clip:** Los botones de detener clip detienen sus pistas correspondientes (es el modo predeterminado).
- **Modo Solo:** Los botones de detener clip permiten realizar un solo de sus pistas correspondientes.
- **Modo Silencio:** Los botones de detener clip silencian sus pistas correspondientes.
- **Modo Armar grabación:** Los botones de detener clip permiten armar la grabación de sus pistas correspondientes.
- **Modo Selección:** Los botones de detener clip permiten seleccionar sus pistas correspondientes.

Mantenga pulsado **Shift** y pulse uno de los cuatro botones de detener clip de la *derecha* (**A**, **V**, **4**, **b**) para desplazar la matriz 8x8 de clips visible. En la vista de sesión de Ableton Live, esto se indica mediante un rectángulo rojo alrededor de los clips.

4. **Faders:** Normalmente, usted puede utilizar estos faders para controlar diversos parámetros de Ableton Live.

Mantenga pulsado **Shift** y pulse uno de los cuatro botones de detener clip de la *izquierda* etiquetados como **Fader CTRL** (**Volume**, **Pan**, **Send** y **Device**) para poner los **faders** del APC mini mk2 en el modo correspondiente:

- **Modo Volumen:** Los ocho faders controlarán los niveles de volumen de las primeras ocho pistas en Ableton Live.
- **Modo Paneo:** Los ocho faders controlarán las posiciones de paneo de las primeras ocho pistas en Ableton Live.
- **Modo Envío:** Los ocho faders controlarán los niveles de Envío A de las primeras ocho pistas en Ableton Live. Repita esta acción a fin de configurar los faders para controlar los niveles de los envíos subsiguientes (por ej., Envío B, Envío C, etc.).
- **Modo Dispositivo**: Los ocho faders controlarán los ocho controles Macro del dispositivo actual en Ableton Live.
- 5. **Fader maestro:** Use este fader para controlar el volumen de la pista maestra en Ableton Live.
- 6. **Botones de clip:** En la vista de sesión de Ableton Live, utilice estos botones de la matriz 8x8 para lanzar clips. Cada botón de clip representa una única ranura de clip. Las ocho columnas representan a las ocho pistas mientras que las ocho filas representan a las ocho escenas. En el modo de lanzamiento de clip, los colores de los botones coincidirán con los colores del clip en Ableton Live. Si no hay nada cargado en la ranura de clip en Ableton Live, el botón correspondiente permanecerá apagado.

Puede lanzar la escena completa pulsando los botones **Scene Launch** que están a la derecha de la fila de clips.

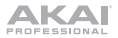

7. **Botones de lanzar escena:** Normalmente, puede pulsar uno de estos botones para lanzar la escena correspondiente —representada por la fila de ocho **botones de clip** que está a la izquierda.

Mantenga pulsado **Shift** y pulse uno de los cinco botones superiores para cambiar la función de uno de los **botones de detener clip**, que puede entonces detener, realizar un solo, armar grabación, silenciar o seleccionar sus pistas correspondientes (consulte el *n° 3. Botones de detener clip* precedente).

Mantenga pulsado **Shift** y pulse el sexto o séptimo botón para ingresar a los modos de **batería** o **nota** para los botones de clip. Consulte *[Funcionamiento](#page-25-0) [avanzado](#page-25-0)* para aprender más sobre estos modos.

Mantenga pulsado **Shift** y pulse el octavo (último) botón (**Stop All Clips**) para detener *todos* los clips cuando lleguen al final.

8. **Función secundaria:** Mantenga pulsado este botón y luego pulse un botón **Scene Launch** para cambiar la función de los **botones de detener clip**  (consulte el *n° 3. Botones de detener clip* precedente).

Mantenga pulsado este botón y pulse uno de los cuatro botones de detener clip de la *derecha* ( $\blacktriangle$ ,  $\nabla$ ,  $\blacktriangleleft$ ,  $\nb$ ) para desplazar la matriz 8x8 de clips visible. En la vista de sesión de Ableton Live, esto se indica mediante un rectángulo rojo alrededor de los clips.

Mantenga pulsado **Shift** y pulse uno de los cuatro botones de detener clip de la *izquierda* (**Volume**, **Pan**, **Send** y **Device**) para poner los **faders** del APC mini mk2 en el modo correspondiente (consulte el *n° 4. Faders* precedente).

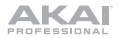

## **Operación básica**

Consulte esta sección para saber cómo realizar las tareas básicas en Ableton Live con el APC mini mk2.

**Importante:** Antes de realizar cualquiera de las siguientes operaciones, configure el APC mini mk2 como controlador en Ableton Live (tal y como se describe en la sección *Instalación* precedente).

**Para lanzar un clip, pulse uno de los <b>botones de clip** (en la matriz de 8 × 8) que esté tenuemente iluminado, lo que significa que hay un clip cargado en esa ranura pero que no se está reproduciendo. El botón de clip se iluminará al máximo cuando se esté reproduciendo.

#### **Para detener un clip:**

- 1. Mantenga pulsado **Shift** (Función secundaria) y pulse el primer **botón Scene Launch** (Lanzar escena) (**Clip Stop** [Detener clip]). De esta manera se colocan los botones de detener clip de la parte inferior de la matriz de 8x8 de los botones de clip en modo Detener clips.
- 2. Pulse el **botón de detener clip** de la misma "pista" (columna) del clip que desea detener.

**Para lanzar una escena (fila),** pulse uno de los ocho **botones Scene Launch** de la derecha de la matriz 8x8 de botones de clip.

**Para recorrer la matriz de clips,** mantenga pulsado **Shift** y pulse uno de los cuatro botones de detener clip de la *derecha* ( $\blacktriangle$ ,  $\blacktriangledown$ ,  $\blacktriangleleft$ ,  $\blacktriangleright$ ) para desplazar la matriz 8x8 visible. En el software, esto se representa con un rectángulo rojo alrededor de los clips.

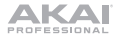

#### **Para realizar un solo de una pista:**

- 1. Mantenga pulsado **Shift** y pulse el segundo **botón Scene Launch** (**Solo**). De esta manera se colocan los botones de detener clip de la parte inferior de la matriz 8x8 de los botones de clip en modo Solo.
- 2. Pulse el **botón de detener clip** de la misma columna de la pista del que desea realizar el solo.

#### **Para silenciar una pista:**

- 1. Mantenga pulsado **Shift** y pulse el tercer **botón Scene Launch** (**Mute**  [Silencio]). De esta manera se colocan los botones de detener clip de la parte inferior de la matriz 8x8 de los botones de clip en modo Silencio.
- 2. Pulse el **botón de detener clip** de la misma columna de la pista que desea silenciar.

#### **Para armar la grabación de una pista:**

- 1. Mantenga pulsado **Shift** y pulse el cuarto **botón Scene Launch** (**Rec Arm**  [Armar grabación]). De esta manera se colocan los botones de detener clip de la parte inferior de la matriz 8x8 de los botones de clip en modo Armar grabación.
- 2. Pulse el **botón de detener clip** de la misma columna de la pista que desea armar grabación.

#### **Para seleccionar una pista:**

- 1. Mantenga pulsado **Shift** y pulse el quinto **botón Scene Launch** (**Select**  [Selección]). De esta manera se colocan los botones de detener clip de la parte inferior de la matriz 8x8 de los botones de clip en modo Selección.
- 2. Pulse el **botón de detener clip** de la misma columna de la pista que desea seleccionar.

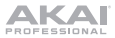

**Para detener todos los clips,** mantenga pulsado **Shift** y pulse el octavo (último) botón de lanzar escena (**Stop All Clips**).

**Para ajustar los volúmenes,** mantenga pulsado **Shift** y pulse el primero botón de detener clip (**Volume** [Volumen]) para colocar los **faders** del APC mini mk2 en modo Volumen. Los primeros ocho **faders** controlarán los niveles de volumen de las primeras ocho pistas en Ableton Live.

**Para ajustar el paneo,** mantenga pulsado **Shift** y pulse el segundo botón de detener clip (**Pan** [Paneo]) para colocar los **faders** del APC mini mk2 en modo Paneo. Los primeros ocho **faders** controlarán las posiciones de paneo de las primeras ocho pistas en Ableton Live.

**Para ajustar los niveles de envío,** mantenga pulsado **Shift** y pulse el tercer botón de detener clip (**Send** [Envío]) para colocar los **faders** del APC mini mk2 en modo Envío. Los primeros ocho **faders** controlarán los niveles de Envío A de las primeras ocho pistas en Ableton Live.

**Consejo:** Repita esta acción a fin de configurar los faders para controlar los niveles de los envíos subsiguientes (por ej., Envío B, Envío C, etc.).

**Para ajustar los dispositivos,** mantenga pulsado **Shift** y pulse el cuarto botón de detener clip (**Device** [Dispositivo]) para colocar los **faders** del APC mini mk2 en modo Dispositivo. Los primeros ocho **faders** controlarán los ocho controles Macro del dispositivo actual en Ableton Live.

<span id="page-25-0"></span>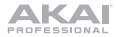

## **Funcionamiento avanzado**

#### **Modo de batería**

El modo de batería del APC mini mk2 divide la matriz de botones de clip en cuadrantes de 4x4 que coinciden con la estructura de batería de 16 ranuras de Ableton, comenzando desde el cuadrante inferior izquierdo.

**Para ingresar al modo de batería,** mantenga pulsado **Shift** y pulse el *sexto*  botón de lanzamiento de escena.

#### **Modo de nota**

El modo de nota del APC mini mk2 cambia la distribución de la matriz de botones de clip a fin de utilizarse para reproducir notas al igual que un teclado cromático. La escala de notas, la octava y la distribución de los botones de clip se puede ajustar directamente desde el APC mini mk2.

**Para ingresar al modo de nota,** mantenga pulsado **Shift** y pulse el *séptimo*  botón de lanzamiento de escena (nota).

Estando en modo de nota, los colores de los botones de clip cambiarán para reflejar las notas de la escala seleccionada. Las notas raíz de la escala se iluminarán de color **rojo**, mientras que las otras notas de la escala se iluminarán de color **ámbar**. Cuando se pulsa un botón de clip, todos los botones de clip de la misma nota y octava se iluminarán de color **verde brillante**, mientras que todos los botones de clip de la misma nota en las demás octavas se encenderán de color **verde claro**.

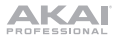

**Para editar los ajustes del modo de nota,** mantenga pulsado **Shift** y pulse el *séptimo* botón de lanzamiento de escena (**nota**). La matriz de botones de clip cambiará su distribución de la siguiente manera, la cual podrá utilizar para modificar los diversos ajustes del modo de nota:

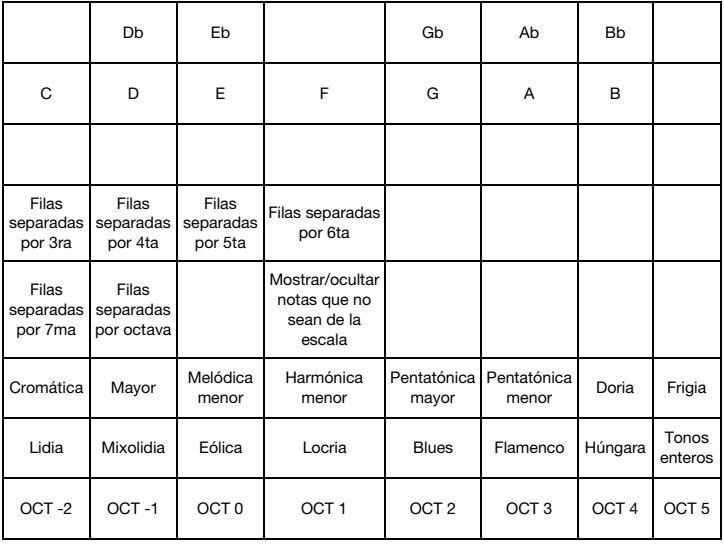

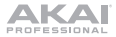

Cuando se modifica un parámetro, los botones de clip mostrarán una animación para confirmar la selección realizada.

Utilice las dos filas superiores de los botones de clip para modificar la nota raíz de la escala deseada. Una vez pulsada, la nueva selección se iluminará de color verde. Mantenga pulsado un botón de nota raíz para visualizar el nombre de la escala actualmente seleccionada en la pantalla. Por ejemplo, si se selecciona **C**, la matriz se verá de la siguiente manera:

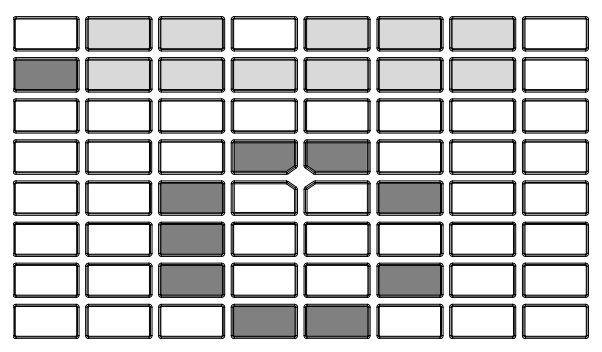

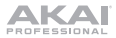

Utilice las primeras cuatro columnas en la cuarta y quinta fila de botones de clip para modificar la distribución de las notas. Cada fila de notas se puede separar mediante una 3ra, 4ta, 5ta, 6ta, 7ma o una octava. Mantenga pulsado uno de estos botones para mostrar el valor seleccionado en la matriz. Por ejemplo, si se selecciona la opción de **separar las filas por 5ta**, la matriz de pads se verá de la siguiente manera:

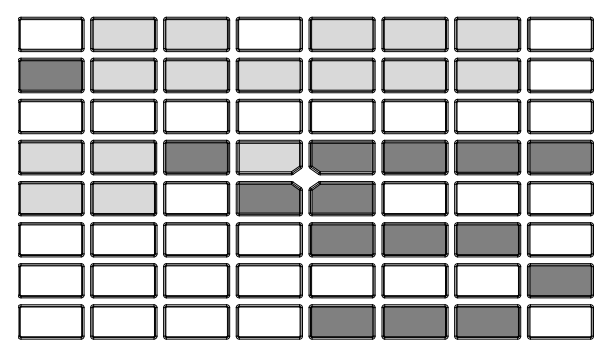

Pulse el botón de **mostrar/ocultar notas que no son de la escala** para activar o desactivar la presencia en las filas de pads de notas que no se encuentran en la escala actualmente seleccionada. Una vez desactivados, los botones de clip para notas que no sean de la escala no se iluminarán.

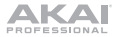

Utilice la sexta y séptima fila de botones de clip para seleccionar el tipo de escala. Mantenga pulsado uno de estos botones para mostrar el nombre de la escala en la matriz en forma de letras que se desplazan.

Utilice la octava fila de botones de clip para ajustar la octava base para los pads. Mantenga pulsado uno de estos botones para mostrar el ajuste actual de octava en la matriz. Por ejemplo, si se selecciona **-1 Octava**, la matriz de pads se verá de la siguiente manera:

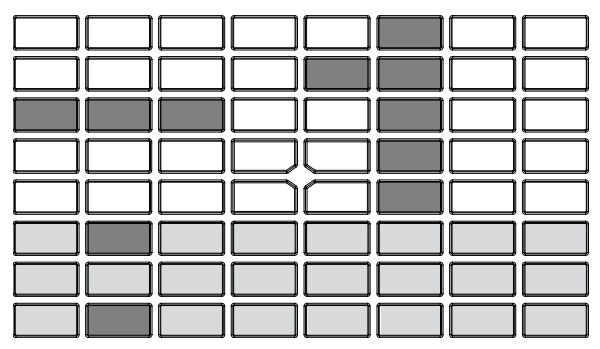

**Para salir de la edición del modo de nota,** suelte **Shift** y el *séptimo* botón de lanzamiento de escena (**Nota**), y los botones de clip cambiarán de color para reflejar los selecciones actualizadas.

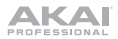

# **Guide d'utilisation** (**Français**)

## **Présentation**

Merci d'avoir fait l'acquisition du APC mini mk2. Chez Akai Professional, nous savons à quel point la musique est importante pour vous. C'est pourquoi nous concevons nos produits avec une seule chose en tête — faire de votre performance la meilleure qui soit.

#### **Contenu de la boîte**

APC mini mk2 Câble USB Ableton Live Lite (*à télécharger*) Guide d'utilisation Cartes de téléchargement de logiciel Consignes de sécurité et informations

concernant la garantie

#### **Assistance**

Pour les toutes dernières informations concernant la documentation, les spécifications techniques, la configuration requise, la compatibilité et l'enregistrement du produit, veuillez visiter **[akaipro.com](http://akaipro.com)**.

Pour de l'assistance supplémentaire, veuillez visiter **[akaipro.com](http://akaipro.com/support)**/**support**.

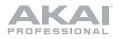

## **Installation**

- 1. Lancez le logiciel Ableton Live sur votre ordinateur.
- 2. Branchez le câble USB au port USB du APC mini mk2, et ensuite au port de votre ordinateur lorsque ce dernier est sous tension.
- 3. Dans Ableton Live, ouvrez le menu **Preferences** :
	- Windows : **Options > Preferences**
	- MacOS : **Live > Preferences**
- 4. Cliquez sur l'onglet **Link/MIDI**.
- 5. Cliquez sur un des champs de la colonne **Control Surface** et sélectionnez **APC mini mk2**.
- 6. Cliquez sur un des champs de la colonne **Input** et sélectionnez **APC mini mk2**.
- 7. Cliquez sur un des champs de la colonne **Output** et sélectionnez **APC mini mk2**.
- 8. Assurez-vous que l'option **Track** sous **MIDI Input** est activée pour **APC Key 25 mk2 (Port 2)**.
- 9. Fermez ensuite la fenêtre **Preferences**.

Vous pouvez maintenant utiliser le APC mini mk2 avec Ableton Live.

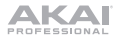

# **Caractéristiques**

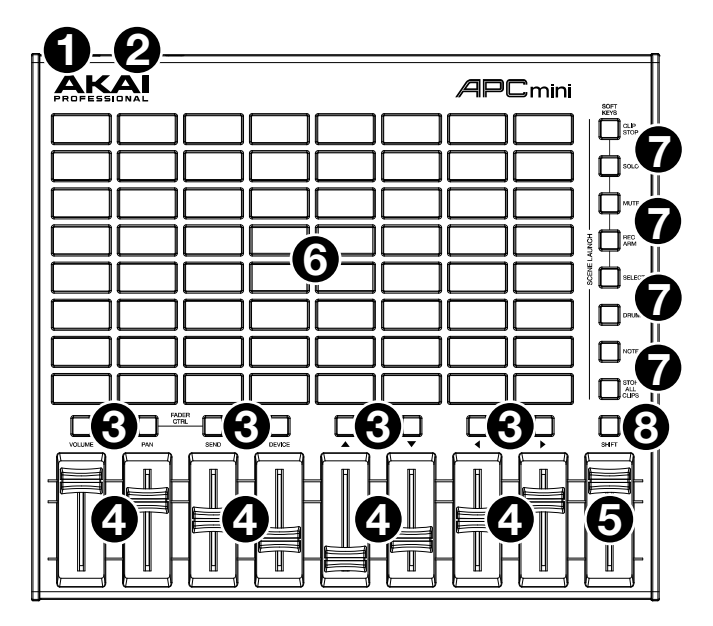

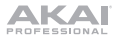

- 1. **Port USB :** Utilisez un câble USB standard pour relier ce port au port USB de votre ordinateur. Le port USB de l'ordinateur fournit l'alimentation au APC mini mk2. Cette connexion est également utilisée pour la transmission de données MIDI vers et depuis votre ordinateur.
- 2. **Verrou Kensington :** Cet emplacement permet d'utiliser un verrou Kensington pour sécuriser le APC mini mk2 sur une table ou autre surface.
- 3. **Touches Clip Stop :** Normalement, vous pouvez appuyer sur une de ces touches pour arrêter le clip de la piste correspondante — représentée par la colonne de huit touches juste au-dessus de cette dernière.

Vous pouvez modifier leurs fonctions en maintenant la touche Shift enfoncée, puis en appuyant sur l'une des touches **Scene Launch** identifiées **Soft Keys** : **Clip Stop**, **Solo**, **Mute**, **Rec Arm** ou **Select**. Chaque touche met les **touches Clip Stop** dans un mode différent :

- **Mode Clip Stop :** Chaque touche Clip Stop permet d'arrêter la lecture de la piste correspondante (le mode par défaut).
- **Mode Solo :** Chaque touche Clip Stop permet la mise en solo de la piste correspondante.
- **Mode Mute :** Chaque touche Clip Stop permet la mise en sourdine de la piste correspondante.
- **Mode Record-Arm :** Chaque touche Clip Stop permet de préparer la piste correspondante pour l'enregistrement.
- **Mode Select :** Chaque touche Clip Stop permet de sélectionner la piste correspondante.

Maintenez **Shift** enfoncée tout en appuyant sur l'une des quatre touches Clip Stop *droites* (**A**,  $\nabla$ , **4**,  $\nabla$ ) afin d'afficher une vue d'ensemble de la matrice des clips 8 x 8. Ceci est indiqué par un liseré rouge autour des clips dans l'écran Session de Ableton Live.

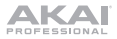

4. **Potentiomètres :** Normalement, vous pouvez utiliser ces potentiomètres pour contrôler divers paramètres dans Ableton Live.

Maintenez **Shift** enfoncée tout en appuyant sur l'une des quatre touches Clip Stop *gauches* identifiées **Fader CTRL** (**Volume**, **Pan**, **Send**, **Device**) afin de mettre les **potentiomètres** du APC mini mk2 au mode correspondant :

- **Mode Volume :** Les huit premiers potentiomètres permettront de modifier le réglage du volume des huit premières pistes dans Ableton Live.
- **Mode Pan :** Les huit premiers potentiomètres permettront de modifier le réglage du panoramique des huit premières pistes dans Ableton Live.
- **Mode Send :** Les huit premiers potentiomètres permettront de régler le niveau de départ (Send A) des huit premières pistes dans Ableton Live. Répétez l'opération pour programmer les potentiomètres pour les niveaux de départs ultérieurs (p. ex., Send B, Send C, etc.).
- **Mode Device :** Les huit premiers potentiomètres permettront de commander les huit macro-commandes du périphérique sélectionné dans Ableton Live.
- 5. **Potentiomètre principal :** Ce potentiomètre permet de commander le volume principal (Master) de la piste dans Ableton Live.
- 6. **Touches de lancement de clip :** À partir de l'écran Session de Ableton Live, vous pouvez utiliser ces touches dans la matrice des clips 8 x 8 pour lancer des clips. Chaque touche Clip représente l'emplacement d'un clip. Les huit colonnes représentent huit pistes, tandis que les huit rangées représentent huit scènes. En mode de lancement clip, les couleurs des touches correspondent aux couleurs des clips dans Ableton Live. Lorsqu'il n'a rien de chargé dans l'emplacement d'un clip dans Ableton Live, la touche correspondante restera éteinte.

Vous pouvez lancer toute une scène en appuyant sur les touches **Scene Launch** à droite de la rangée de clips.

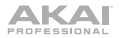

7. **Touches Scene Launch :** Normalement, vous pouvez appuyer sur une de ces touches pour lancer la scène correspondante — représentée par la rangée de huit t**ouches Clip** à gauche.

Vous pouvez modifier les fonctions des touches **Clip Stop** en maintenant **Shift** enfoncée et en appuyant sur une des cinq touches identifiées **Soft Keys** pour arrêter, mettre en solo, mettre en sourdine, préparer pour l'enregistrement, ou sélectionner la piste correspondante (voir *no.3, Touches Clip Stop* ci-dessus).

Maintenez la touche **Shift** enfoncée et appuyez sur la sixième ou la septième touche pour accéder aux modes **Drum** et **Note** pour les touches de lancement de clip. Veuillez consulter la section *[Fonctionnement avancé](#page-39-0)* afin d'en savoir plus sur ces modes.

Pour arrêter *tous* les clips, maintenez **Shift** enfoncée et appuyez sur la huitième (dernière) touche (**Stop All Clips**).

8. **Shift :** Vous pouvez modifier les fonctions des **touches Clip Stop** en maintenant cette touche enfoncée et en appuyant sur une des touches **Scene Launch** (voir *no.3, Touches Clip Stop* ci-dessus).

Maintenez cette touche enfoncée tout en appuyant sur l'une des quatre touches Clip Stop *droites* (A,  $\Psi$ , 4.  $\blacktriangleright$ ) afin d'afficher une vue d'ensemble de la matrice de clips 8 x 8. Ceci est indiqué par un liseré rouge autour des clips dans l'écran Session de Ableton Live.

Maintenez **Shift** enfoncée tout en appuyant sur l'une des quatre touches Clip Stop *gauches* (**Volume**, **Pan**, **Send**, **Device**) afin de mettre les potentiomètres du APC mini mk2 au mode correspondant (voir *no.4, Potentiomètres* cidessus).
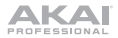

## **Fonctionnement de base**

Veuillez consulter cette section afin d'apprendre à exécuter les tâches de base de Ableton Live à l'aide du APC mini mk2.

**Important :** Avant de pouvoir effectuer les tâches ci-dessous, vous devez configurer Ableton Live afin qu'il soit pris en charge par le APC mini mk2 (décrit dans la section *[Installation](#page-31-0)* ci-dessus).

**Pour lancer un clip,** appuyez sur une des **touches de lancement de clip** dans la matrice 8 x 8 dont l'intensité est faible, indiquant qu'un clip est chargé dans cet emplacement, mais ne joue pas. L'intensité de la **touche de lancement de clip** devient élevée lors de la lecture.

#### **Pour arrêter un clip :**

- 1. Maintenez **Shift** enfoncée et appuyez sur la première touche de la section **Scene Launch** (**Clip Stop**). Ceci met les touches Clip Stop au bas de la matrice des clips 8 x 8 en mode Stop Clip.
- 2. Appuyez sur la touche **Clip Stop** correspondant à la même piste (colonne) que le clip dont vous souhaitez arrêter la lecture.

**Pour lancer une scène,** appuyez sur une des huit touches de la section **Scene Launch** à droite de la matrice des clips 8 x 8.

**Pour parcourir la matrice des clips,** maintenez **Shift** enfoncée tout en appuyant sur l'une des quatre touches Clip Stop *gauches* (▲, ▼, ◀, ▶) afin d'afficher une vue d'ensemble de la matrice des clips 8 x 8. Ceci est indiqué par un liseré rouge autour des clips dans le logiciel.

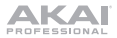

#### **Pour mettre une piste en solo :**

- 1. Maintenez **Shift** enfoncée et appuyez sur la deuxième touche de la section **Scene Launch** (**Solo**). Ceci met les touches Clip Stop au bas de la matrice des clips 8 x 8 en mode Solo.
- 2. Appuyez sur la touche **Clip Stop** correspondant à la même colonne que le piste que vous souhaitez mettre en solo.

#### **Pour mettre une piste en sourdine :**

- 1. Maintenez **Shift** enfoncée et appuyez sur la troisième touche de la section **Scene Launch** (**Mute**). Ceci met les touches **Clip Stop** au bas de la matrice des clips 8 x 8 en mode Mute.
- 2. Appuyez sur la touche **Clip Stop** correspondant à la même colonne que le piste que vous souhaitez mettre en sourdine.

### **Préparer une piste pour l'enregistrement :**

- 1. Maintenez **Shift** enfoncée et appuyez sur la quatrième touche de la section **Scene Launch** (**Rec Arm**). Ceci met les touches Clip Stop au bas de la matrice des clips 8 x 8 en mode Record-Arm.
- 2. Appuyez sur la touche **Clip Stop** correspondant à la même colonne que le piste que vous souhaitez préparer pour l'enregistrement.

### **Pour sélectionner une piste :**

- 1. Maintenez **Shift** enfoncée et appuyez sur la cinquième touche de la section **Scene Launch** (**Select**). Ceci met les touches Clip Stop au bas de la matrice des clips 8 x 8 en mode Select.
- 2. Appuyez sur la touche **Clip Stop** correspondant à la même colonne que le piste que vous souhaitez sélectionner.

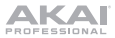

**Pour arrêter tous les clips,** maintenez **Shift** enfoncée et appuyez sur la huitième touche de la section Scene Launch (**Stop All Clips**)**.**

**Pour régler le volume,** maintenez **Shift** enfoncée et appuyez sur la premier touche Clip Stop (**Volume**) afin de mettre les potentiomètres du APC mini mk2 en mode Volume. Les huit premiers **potentiomètres** permettront de modifier le réglage du volume des huit premières pistes dans Ableton Live.

**Pour régler le panoramique,** maintenez **Shift** enfoncée et appuyez sur la deuxième touche Clip Stop (**Pan**) afin de mettre les **potentiomètres** du APC mini mk2 en mode Pan. Les huit premiers **potentiomètres** permettront de modifier le réglage du volume des huit premières pistes dans Ableton Live.

**Pour régler les niveaux de départ,** maintenez **Shift** enfoncée et appuyez sur la troisième touche Clip Stop (**Send**) afin de mettre les **potentiomètres** du APC mini mk2 en mode Send. Les huit premiers **potentiomètres** permettront de régler le niveau de départ (Send A) des huit premières pistes dans Ableton Live.

**Conseil :** Répétez l'opération pour programmer les potentiomètres pour les niveaux de départs ultérieurs (p. ex., Send B, Send C, etc.).

**Pour régler les périphériques,** maintenez **Shift** enfoncée et appuyez sur la quatrième touche Clip Stop (**Device**) afin de mettre les **potentiomètres** du APC mini mk2 en mode Device. Les huit premiers **potentiomètres** permettront de commander les huit macro-commandes du périphérique sélectionné dans Ableton Live.

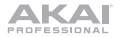

## **Fonctionnement avancé**

### **Mode Drum**

Le mode Drum du APC mini mk2 divise la matrice des **touches de lancement de clip** en sections 4x4 qui s'alignent avec le rack de batterie à 16 emplacements d'Ableton, en commençant par la section inférieure gauche.

**Pour accéder au mode Drum,** maintenez la touche **Shift** enfoncée et appuyez sur la *sixième* touche de lancement de scène.

### **Mode note**

Le **mode Note** du APC mini mk2 modifie la disposition de la matrice de lancement de clip afin de l'utiliser pour jouer des notes comme un clavier chromatique. La gamme de notes, l'octave et la disposition des touches de lancement de clip peuvent toutes être ajustées directement à partir du APC mini mk2.

**Pour accéder au mode Note,** maintenez la touche **Shift** enfoncée et appuyez sur la *septième* touche de lancement de scène (Note).

En mode Note, les couleurs des touches de lancement de clip changent afin de refléter les notes de la gamme sélectionnées. Les notes fondamentales de la gamme seront **rouges**, tandis que d'autres notes de la gamme seront **ambre**. Lorsqu'une touche de lancement de clip est enfoncée, toutes les touches de lancement de clip de la même note et de la même octave seront **vert foncé**, tandis que toutes les touches de lancement de clip de la même note dans d'autres octaves seront **vert clair**.

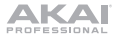

**Pour modifier les réglages du mode Note,** maintenez la touche **Shift** enfoncée et appuyez sur la *septième* touche de lancement de scène (**Note**). La disposition de la matrice des touches de lancement de clip change pour celle ci-dessous, que vous pouvez utiliser pour modifier les différents réglages du mode Note :

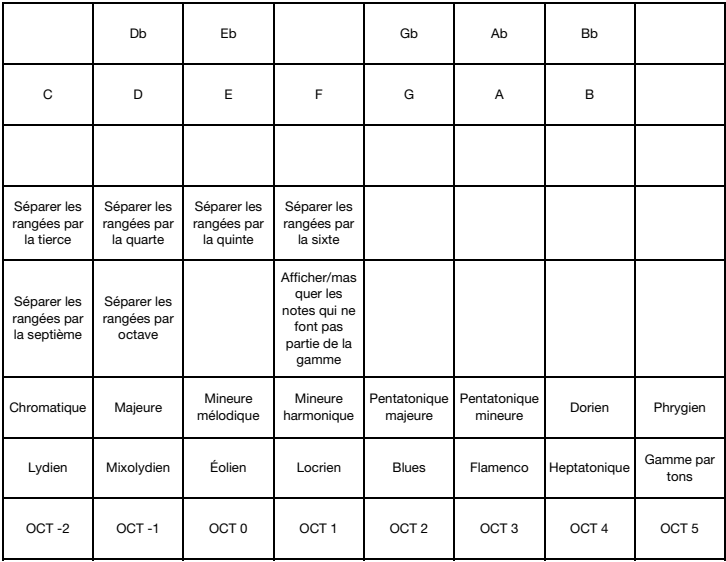

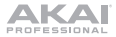

Lorsqu'un paramètre est modifié, les touches de lancement de clip afficheront une animation afin de confirmer la sélection.

Utilisez les deux premières rangées de touches de lancement de clip pour modifier la note fondamentale de la gamme. Lorsqu'enfoncée, la nouvelle sélection sera vert clair. Maintenez une des touches de note fondamentale pour afficher le nom de la gamme sélectionnée dans la matrice. Par exemple, si **Do** est sélectionnée, la matrice apparaît comme suit :

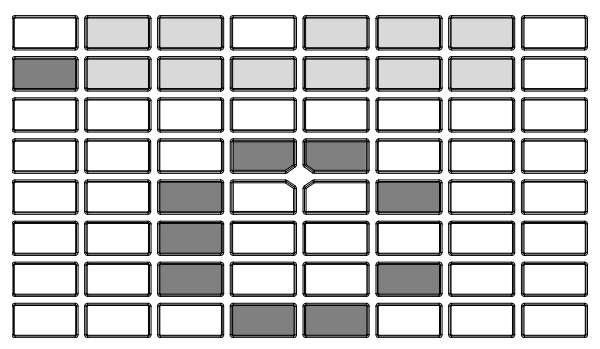

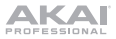

Utilisez les quatre premières colonnes des quatrième et cinquième rangées de touches de lancement de clip pour modifier la disposition des notes. Chaque rangée de notes peut être séparée par la tierce, la quarte, la quinte, la sixte, la septième ou l'octave. Maintenez une de ces touches afin d'afficher la valeur sélectionnée dans la matrice. Par exemple, si **Séparer les rangées par la quinte** est sélectionnée, la matrice apparaît comme suit :

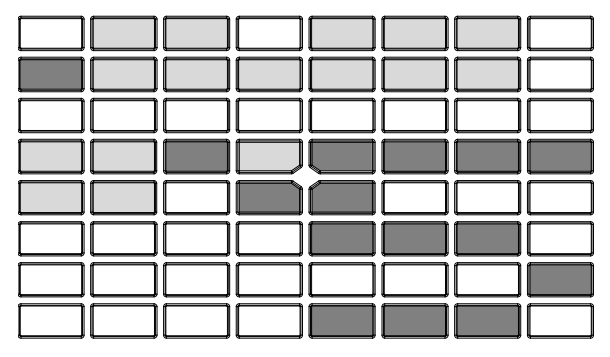

Appuyez sur la touche **Afficher/masquer les notes qui ne font pas partie de la gamme** pour activer ou désactiver les notes qui ne se trouve pas dans la gamme sélectionnée et qui n'apparaissent pas dans les rangées de pads. Lorsque cette fonction est désactivée, les touches de lancement de clip pour les notes qui ne font pas partie de la gamme sont éteintes.

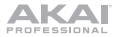

Utilisez les sixième et septième rangées de touches de lancement de clip pour sélectionner le type de gamme. Maintenez l'une de ces touches pour afficher le nom de la gamme dans la matrice sous forme de lettres déroulantes.

Utilisez la huitième rangée de touches de lancement de clip pour régler l'octave de base pour les pads. Maintenez une de ces touches afin d'afficher le réglage de l'octave actuel dans la matrice. Par exemple, si **-1 octave** est sélectionnée, la matrice apparaît comme suit :

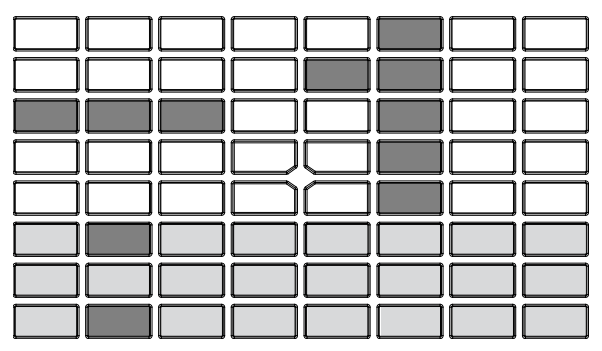

**Pour quitter la modification des paramètres du mode Note,** relâchez la touche **Shift** et la *septième* touche de lancement de scène (**Note**), et les touches de lancement de clip changeront de couleur pour refléter les sélections mises à jour.

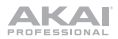

# **Guida per l'uso** (**Italiano**)

## **Introduzione**

Grazie per aver acquistato il APC mini mk2. Noi di Akai Professional sappiamo che per te la musica è una cosa seria. Ecco perché progettiamo i nostri dispositivi con un unico obiettivo in mente: rendere le tue prestazioni le migliori possibili.

### **Contenuti della confezione**

APC mini mk2 Cavo USB Ableton Live Lite (download) **Calculates** Guida per l'uso Schede per download di software **International Schede per di sicurezza e garanzia** 

### **Assistenza**

Per le ultime informazioni in merito a questo prodotto (documentazione, specifiche tecniche, requisiti di sistema, informazioni sulla compatibilità, ecc.) e per effettuarne la registrazione, recarsi alla pagina **[akaipro.com](http://akaipro.com)**.

Per ulteriore assistenza sul prodotto, recarsi alla pagina **[akaipro.com](http://akaipro.com/support)**/**support**.

<span id="page-45-0"></span>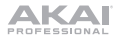

## **Setup**

- 1. Sul computer, aprire Ableton Live.
- 2. Servirsi del cavo USB in dotazione per collegare la porta USB dell'APC mini mk2 ad una porta USB libera del computer (acceso).
- 3. In Ableton Live, aprire **Preferences (preferiti)**:
	- Windows: **Options > Preferences (opzioni > preferiti)**
	- MacOS: **Live > Preferences (Live > preferiti)**
- 4. Cliccare sulla scheda **Link/MIDI**.
- 5. Cliccare su un menù a discesa **Control Surface (superficie di controllo)** disponibile e selezionare **APC mini mk2**.
- 6. Cliccare su un menù a discesa **Input (ingresso)** disponibile e selezionare **APC mini mk2**.
- 7. Cliccare su un menù a discesa **Output (uscita)** disponibile e selezionare **APC mini mk2**.
- 8. Assicurarsi che l'opzione **Track** sotto **MIDI Input** sia attivata per **APC mini mk2 (Port 2)**.
- 9. Chiudere la finestra **Preferences** (**preferiti**).

Si può ora utilizzare l'APC mini mk2 con Ableton Live.

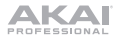

## **Caratteristiche**

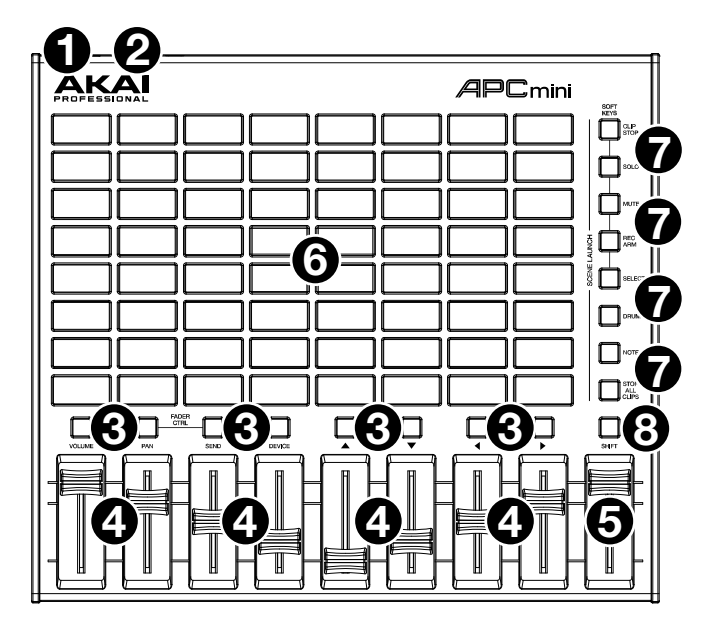

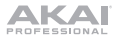

- 1. **Porta USB:** servirsi di un cavo USB standard per collegare questa porta a una porta USB del computer. La porta USB del computer alimenta l'APC mini mk2. Questo collegamento serve anche a inviare e ricevere dati MIDI da e verso il computer.
- 2. **Slot per lucchetto Kensington:** servirsi di questa apertura per lucchetto Kensington per fissare l'APC mini mk2 a un tavolo o ad altre superfici.
- 3. **Tasti Clip Stop:** normalmente è possibile premere uno di questi tasti per fermare la clip nella traccia corrispondente (rappresentata dalla colonna di otto **tasti Clip**  subito sopra di essa).

È possibile modificarne la funzione tenendo premuto **Shift** e quindi premendo uno dei tasti **Scene Launch** denominati **Soft Keys: Clip Stop**, **Solo**, **Mute**, **Rec Arm** o **Select**. Ciascun tasto imposta i tasti Clip Stop in una modalità diversa:

- **Modalità Clip Stop:** i tasti clip stop interrompono le tracce corrispondenti (modalità predefinita).
- **Modalità Solo (assolo):** i tasti clip stop effettuano un assolo delle tracce corrispondenti.
- **Modalità Mute (muto):** i tasti clip stop silenziano le tracce corrispondenti.
- **Modalità Record-Arm (arma per la registrazione):** i tasti clip stop armano per la registrazione le tracce corrispondenti.
- **Modalità Select (seleziona):** i tasti clip stop selezionano le tracce corrispondenti.

Tenere premuto **Shift** e premere uno dei quattro tasti Clip Stop di *destra* (,  $\nabla$ ,  $\blacktriangleleft$ ,  $\blacktriangleright$ ) per commutare la matrice di clip 8x8 visualizzabile. Nella Session View in Ableton Live, questa è indicata da un rettangolo rosso intorno alle clip.

4. **Fader:** normalmente è possibile utilizzare questi fader per controllare vari parametri in Ableton Live.

Tenere premuto **Shift** e premere uno dei quattro tasti Clip Stop di *sinistra*  denominati **Fader CTRL** (**Volume**, **Pan**, **Send**, **Device**) per impostare i **fader**  dell'APC mini mk2 nella modalità corrispondente:

- **Modalità Volume:** gli otto fader controlleranno il livello del volume delle prime otto tracce in Ableton Live.
- **Modalità Pan:** gli otto fader controlleranno le posizioni di panning delle prime otto tracce in Ableton Live.
- **Modalità Send:** gli otto fader controlleranno il livello di Send A delle prime otto tracce in Ableton Live. ripetere questa operazione per impostare i fader in modo che controllino il livello dei send successivi (ad es. Send B, Send C, ecc.).
- **Modalità Device (dispositivo):** gli otto fader controlleranno gli otto comandi Macro del dispositivo corrente in Ableton Live.
- 5. **Fader Master:** servirsi di questo fader per controllare il volume della traccia Master in Ableton Live.
- 6. **Tasti Clip:** in Session View di Ableton Live, servirsi di questi tasti nella matrice 8x8 per lanciare clip. Ciascun tasto Clip rappresenta una singola slot per clip. Le otto colonne rappresentano otto tracce, mentre le otto righe rappresentano otto scene. In modalità Clip Launch, i colori dei tasti corrisponderanno ai colori della clip in Ableton Live. Se niente è stato caricato in uno slot per clip in Ableton Live, il tasto corrispondente rimarrà spento.

È possibile lanciare l'intera scena premendo i tasti **Scene Launch** alla destra della fila di clip.

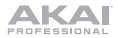

7. **Tasti Scene Launch:** normalmente è possibile premere uno di questi tasti per lanciare la scena corrispondente (rappresentata dalla fila di otto **tasti Clip** alla sua sinistra).

Tenere premuto **Shift** e quindi premere uno dei cinque tasti superiori per cambiare la funzione dei **tasti Clip Stop**, che possono quindi interrompere, mandare in assolo, armare per la registrazione, silenziare o selezionare le tracce corrispondenti (si veda il punto *3. Tasti Clip Stop* di cui sopra).

Tenere premuto **Shift** e premere il sesto o settimo pulsante per entrare in modalità **Drum** o **Note** per i tasti Clip. Si veda *[Utilizzo avanzato](#page-53-0)* per saperne di più su queste modalità.

Tenere premuto **Shift**, aquindi premere l'ottavo (ultimo) tasto (**Stop All Clips**) per fermare *tutte* le clip quando arrivano alla fine.

8. **Shift:** tenere premuto questo tasto, quindi premere un tasto **Scene Launch** per modificare la funzione dei **tasti Clip Stop** (si veda il punto *3. Tasti Clip Stop* di cui sopra).

Tenere premuto questo tasto e quindi premere uno dei quattro tasti Clip Stop di *destra* ( $\blacktriangle$ ,  $\nabla$ ,  $\blacktriangleleft$ ,  $\nb$ ) per commutare la matrice di clip 8x8 visualizzabile. Nella Session View in Ableton Live, questa è indicata da un rettangolo rosso intorno alle clip.

Tenere premuto **Shift** e premere uno dei quattro tasti Clip Stop di *destra*  (**Volume**, **Pan**, **Send**, **Device**) per impostare i **fader** dell'APC mini mk2 nella modalità corrispondente (si veda il punto *4. Fader* di cui sopra).

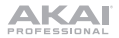

## **Funzionamento base**

Fare riferimento a questa sezione per imparare ad eseguire operazioni fondamentali in Ableton Live utilizzando l'APC mini mk2.

**Importante:** prima di svolgere una qualsiasi delle operazioni di cui sotto, configurare l'APC mini mk2 come controller in Ableton Live (come descritto nella precedente sezione *[Setup](#page-45-0)*).

**Per lanciare una clip,** premere uno dei pulsanti **Clip** (nella matrice 8x8) illuminati di giallo in maniera smorzata, che indicano che in un determinato slot è caricata una clip, che però non sta suonando. Durante la riproduzione, il pulsante Clip si illumina.

#### **Per fermare una clip:**

- 1. Tenere premuto **Shift** (maiusc) e premere il primo tasto **Scene Launch** (**Clip Stop**). In questo modo i tasti Clip Stop vengono collocati in fondo alla matrice 8x8 dei tasti Clip in modalità Clip Stop.
- 2. Premere il **tasto Clip Stop** nella stessa traccia (colonna) della clip che si desidera fermare.

**Per lanciare una scena,** premere uno degli otto **tasti Scene Launch** alla destra della matrice 8x8 di tasti Clip.

**Per spostarsi nella matrice di clip,** tenere premuto **Shift** e premere uno dei quattro tasti Clip Stop di *destra*  $(A, \nabla, \blacktriangleleft, \blacktriangleright)$  per far scorrere la matrice di clip 8x8 visualizzabile. Nel software, questa è indicata da un rettangolo rosso intorno alle clip.

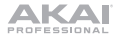

#### **Per effettuare l'assolo di una traccia:**

- 1. Tenere premuto **Shift** e premere il secondo **tasto Scene Launch** (**Solo**). In questo modo i tasti Clip Stop vengono collocati in fondo alla matrice 8x8 dei tasti Clip in modalità Solo.
- 2. Premere il **tasto Clip Stop** nella stessa colonna della traccia di cui si desidera effettuare l'assolo.

#### **Per silenziare una traccia:**

- 1. Tenere premuto **Shift** e premere il terzo **tasto Scene Launch** (**Mute**). In questo modo i tasti Clip Stop vengono collocati in fondo alla matrice 8x8 dei tasti Clip in modalità Mute.
- 2. Premere il **tasto Clip Stop** nella stessa colonna della traccia che si desidera silenziare.

#### **Per armare una traccia per la registrazione:**

- 1. Tenere premuto **Shift** e premere il quarto **tasto Scene Launch** (**Rec Arm**). In questo modo i tasti Clip Stop vengono collocati in fondo alla matrice 8x8 dei tasti Clip in modalità Record-Arm.
- 2. Premere il **tasto Clip Stop** nella stessa colonna della traccia che si desidera armare per la registrazione.

#### **Per selezionare una traccia:**

- 1. Tenere premuto **Shift** e premere il quinto **tasto Scene Launch** (**Select**). In questo modo i tasti Clip Stop vengono collocati in fondo alla matrice 8x8 dei tasti Clip in modalità Select.
- 2. Premere il **tasto Clip Stop** nella stessa colonna della traccia che si desidera selezionare.

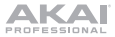

**Per fermare tutte le clip,** tenere premuto **Shift** e premere l'ottavo (ultimo) tasto Scene Launch (**Stop All Clips**) (interrompi tutte le clip).

**Per regolare i volumi,** tenere premuto **Shift** e premere il primo tasto Clip Stop (**Volume**) per impostare i **Fader** dell'APC mini mk2 in modalità Volume. i primi otto **Fader** controlleranno il livello del volume delle prime otto tracce in Ableton Live.

**Per regolare il panning,** tenere premuto **Shift** e premere il secondo tasto Clip Stop (**Pan**) per impostare i **Fader** dell'APC mini mk2 in modalità Pan. I primi otto **Fader**  controlleranno le posizioni di panning delle prime otto tracce in Ableton Live.

**Per regolare il livello di send,** tenere premuto **Shift** e premere il terzo tasto Clip Stop (**Send**) per impostare i **Fader** dell'APC mini mk2 in modalità Send. I primi otto **Fader** controlleranno il livello di Send A delle prime otto tracce in Ableton Live.

**Suggerimento:** ripetere questa operazione per controllare il livello dei send successivi (ad es. Send B, Send C, ecc.).

**Per regolare i dispositivi,** tenere premuto **Shift** e premere il quarto tasto Clip Stop (**Device**) per impostare i **Fader** dell'APC mini mk2 in modalità Device. I primi otto **Fader** controlleranno gli otto comandi Macro del dispositivo corrente in Ableton Live.

<span id="page-53-0"></span>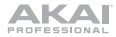

## **Utilizzo avanzato**

### **Modalità Drum**

La modalità Drum dell'APC mini mk2 divide la matrice dei tasti Clip in quadranti 4x4 che si allineano con il Drum Rack a 16 slot di Ableton, a partire dal quadrante inferiore sinistro.

**Per entrare in modalità Drum,** tenere premuto **Shift** e premere il *sesto* tasto Scene Launch.

### **Modalità Note**

La modalità Note dell'APC mini mk2 modifica il layout della matrice dei tasti Clip per utilizzarla per suonare le note come una tastiera cromatica. La scala, l'ottava e il layout dei tasti Clip possono essere regolati direttamente dall'APC mini mk2.

**Per entrare in modalità Note,** tenere premuto **Shift** e premere il *settimo* tasto Scene Launch (Note).

In modalità Note, i colori del tasto Clip cambieranno per riflettere le note della scala selezionata. Le note radice della scala saranno illuminate di **rosso**, mentre le altre note della scala saranno illuminate di **giallo**. Quando si preme un tasto Clip, tutti i tasti Clip della stessa nota e ottava saranno illuminati di colore **verde acceso**, mentre tutti i tasti Clip della stessa nota in altre ottave saranno **verde chiaro**.

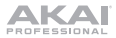

**Per modificare le impostazioni in modalità Note,** tenere premuto **Shift** e il *settimo*  tasto Scene Launch (**Note**). La matrice di tasti Clip passerà al seguente layout, che può essere utilizzato per regolare varie impostazioni per la modalità Note:

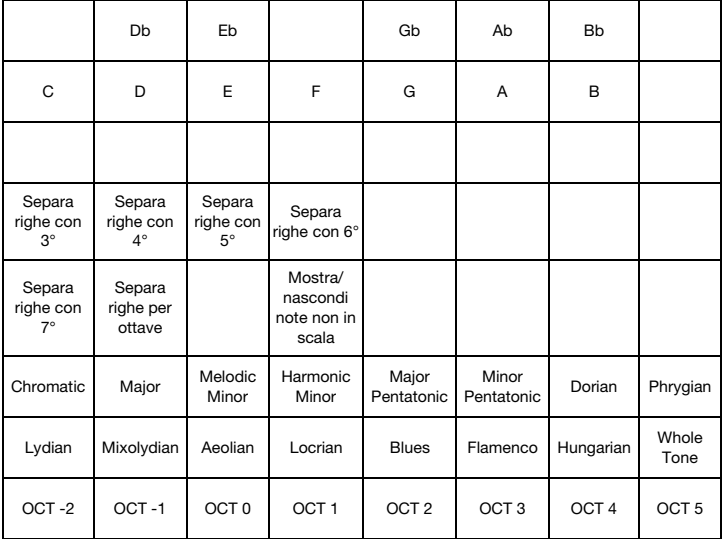

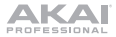

Quando viene modificato un qualsiasi parametro, i tasti Clip mostrano un'animazione per confermare la scelta selezionata.

Servirsi delle due file superiori di tasti Clip per modificare la nota radice desiderata della scala. Una volta premuta, la nuova selezione si illuminerà di verde. Tenere premuto un tasto root note per visualizzare il nome della scala selezionata visualizzata nella matrice. Ad esempio, se è selezionato il **DO**, la matrice apparirà come segue:

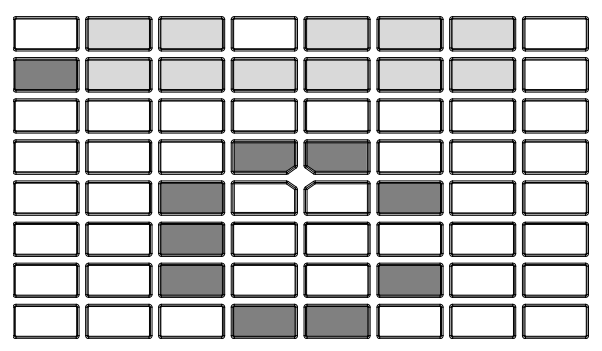

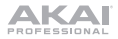

Servirsi delle prime quattro colonne nella quarta e quinta riga di tasti Clip per cambiare il layout delle note. Ciascuna riga di note può essere separata da un 3°, 4°, 5°, 6°, 7° o da un'ottava. Tenere premuto uno di questi tasti per mostrare il valore selezionato nella matrice. Ad esempio, se è selezionato **Separa righe con 5°**, la matrice di pad apparirà come segue:

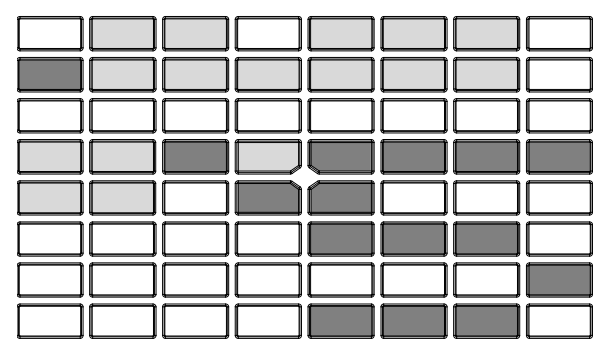

Premere il tasto **Show/Hide Non-Scale Notes** per attivare o disattivare note non presenti nella scala attualmente selezionata dall'apparire belle file di pad. Quando disattivati, i tasti Clip per note non in scala saranno spenti.

Servirsi della sesta e settima riga di tasti Clip per selezionare il tipo di scala. Tenere premuto uno di questi tasti per mostrare il nome della scala nella matrice sotto forma di lettere che scrollano.

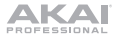

Servirsi dell'ottava fila di tasti Clip per impostare l'ottava di base per i pad. Tenere premuto uno di questi tasti per mostrare il valore dell'ottava corrente nella matrice. Ad esempio, se è selezionato **-1 Octave**, la matrice di pad apparirà come segue:

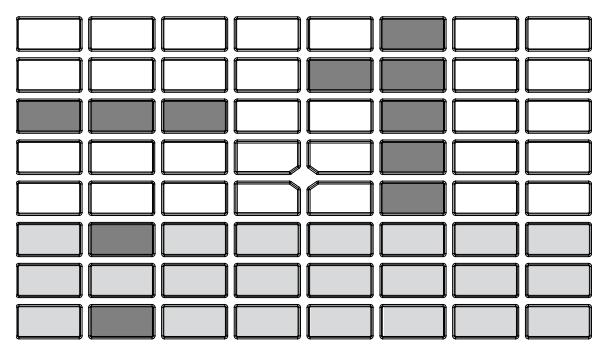

**Per uscire dalla modifica della modalità Note Mode,** lasciare i tasti **Shift** e il *settimo* tasto Scene Launch (**Note**), e i tasti Clip cambieranno colore per riflettere le scelte aggiornate.

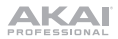

# **Benutzerhandbuch** (**Deutsch**)

## **Einführung**

Vielen Dank für den Kauf des APC mini mk2. Wir von Akai Professional wissen, wie wichtig Ihnen die Musik ist. Darum entwerfen wir unsere Geräte stets nur mit einem einzigen Ziel vor Augen: Ihre Performance so gut wie möglich zu unterstützen.

### **Lieferumfang**

APC mini mk2 USB-Kabel Ableton Live Lite *(Download)* Benutzerhandbuch Software-Download-Karten Sicherheitshinweise und Garantieinformationen

### **Kundendienst**

Für die neuesten Informationen zu diesem Produkt (Dokumentation, technische Daten, Systemanforderungen, Informationen zur Kompatibilität etc.) und zur Produktregistrierung besuchen Sie bitte: **[akaipro.com](http://akaipro.com)**.

Für zusätzlichen Produkt-Support besuchen Sie **[akaipro.com](http://akaipro.com/support)**/**support**.

<span id="page-59-0"></span>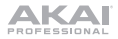

## **Setup**

- 1. Öffnen Sie Ableton Live auf Ihrem Computer.
- 2. Verwenden Sie das mitgelieferte USB-Kabel, um den USB-Anschluss des APC mini mk2 mit einem freien USB-Anschluss Ihres (eingeschalteten) Computers zu verbinden.
- 3. Öffnen Sie die **Preferences** (Einstellungen) in Ableton Live:
	- Windows: **Options > Preferences** (Optionen > Einstellungen)
	- MacOS: **Live > Preferences** (Live > Einstellungen)
- 4. Klicken Sie auf die Registerkarte **Link/MIDI**.
- 5. Klicken Sie auf ein verfügbares **Control Surface** (Steuergerät)-Dropdown-Menü und wählen **APC mini mk2**.
- 6. Klicken Sie auf ein verfügbares **Input** (Eingang)-Dropdown-Menü und wählen **APC mini mk2**.
- 7. Klicken Sie auf ein verfügbares **Output** (Ausgabe)-Dropdown-Menü und wählen **APC mini mk2**.
- 8. Stellen Sie sicher, dass die **Track**-Option unter **MIDI Input** (MIDI-Eingang) für das **APC mini mk2 (Port 2)** aktiviert ist.
- 9. Schließen Sie das **Eigenschaften**-Fenster.

Sie können Ihr APC mini mk2 nun mit Ableton Live verwenden.

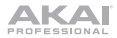

## **Funktionen**

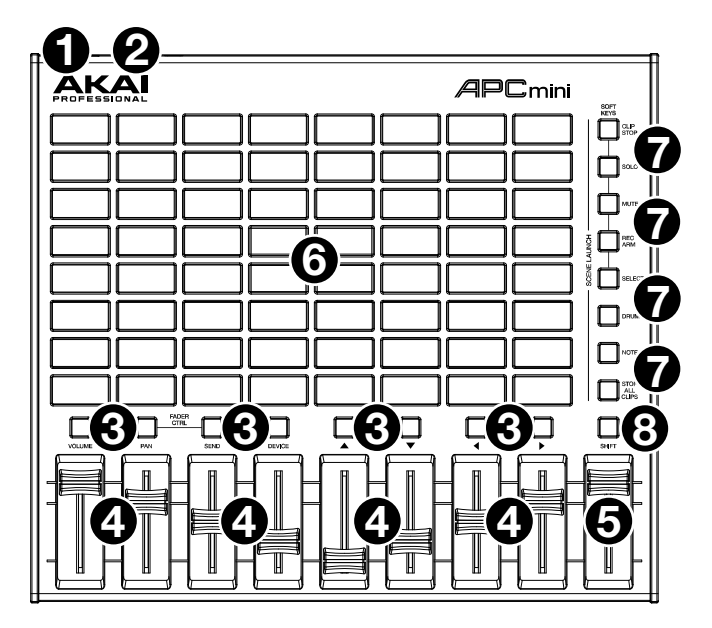

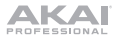

- 1. **USB-Port:** Verwenden Sie ein Standard-USB-Kabel, um diesen USB-Port mit Ihrem Computer zu verbinden. Der USB-Anschluss des Computers versorgt das APC mini mk2 mit Strom. Diese Verbindung wird auch verwendet, um MIDI-Daten vom und zum Computer zu senden und zu empfangen.
- 2. **Kensington Lock Slot:** Sie können diesen Kensington Lock Sicherheits-Slot verwenden, um das APC mini mk2 an einem Tisch oder einer anderen Oberfläche zu befestigen.
- 3. **Clip-Stopp-Tasten:** Normalerweise können Sie eine dieser Tasten drücken, um den Clip im entsprechenden Track zu stoppen - dargestellt durch die Spalte von acht **Clip-Tasten** knapp darüber.

Sie können ihre Funktionen ändern, indem Sie die **Umschalttaste** gedrückt halten und dann eine der **Szenen-Starttasten** mit der Aufschrift **Soft Keys** drücken: **Clip Stopp**, **Solo**, **Stummschalten**, **Für Aufnahme Scharfstellen** oder **Auswählen**. Jede Taste bringt die Clip-Stopp-Tasten in einen anderen Modus:

- **Clip-Stopp-Modus:** Die Clip-Stopp-Tasten stoppen die entsprechenden Tracks (Standardmodus).
- **Solo-Modus:** Die Clip-Stopp-Tasten schalten die entsprechenden Tracks solo.
- **Stummschalten-Modus:** Die Clip-Stopp-Tasten schalten die entsprechenden Tracks stumm.
- **Scharfstellen-Modus:** Die Clip-Stopp-Tasten stellen die entsprechenden Tracks für die Aufnahme scharf.
- **Auswahl-Modus:** Die Clip-Stopp-Tasten wählen die entsprechenden Tracks aus.

Halten Sie die **Umschalttaste** gedrückt und drücken eine der vier *rechten* Clip-Stopp-Tasten ( $\blacktriangle$ ,  $\nabla$ ,  $\blacktriangleleft$ ,  $\blacktriangleright$ ), um die sichtbare 8x8-Matrix zu verschieben. In Ableton Lives Session-Ansicht wird dies durch ein rotes Rechteck um die Clips angezeigt.

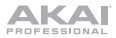

4. **Fader:** Normalerweise können Sie diese Fader verwenden, um verschiedene Parameter in Ableton Live zu steuern.

Halten Sie die **Umschalttaste** gedrückt und drücken Sie eine der vier *linken* Clip-Stopp-Tasten (**Lautstärke**, **Pan**, **Send**, **Gerät**), um die **Regler** Ihres APC mini mk2 in den entsprechenden Modus zu versetzen:

- **Lautstärke-Modus:** Die acht Fader steuern die Lautstärke der ersten acht Tracks in Ableton Live.
- **Pan-Modus:** Die acht Fader steuern die Panning-Positionen der ersten acht Tracks in Ableton Live.
- **Send-Modus:** Die ersten acht Fader steuern die Send A-Pegel der ersten acht Tracks in Ableton Live. Wiederholen Sie diese Aktion, um die Fader so einzustellen, dass sie die Pegel der nachfolgenden Sends steuern (z.B. Send B, Send C etc.).
- **Gerätemodus**: Die acht Fader steuern die acht Macro-Regler des aktuellen Gerätes in Ableton Live.
- 5. **Master-Fader:** Verwenden Sie diesen Fader, um den Pegel des Master-Tracks in Ableton Live einzustellen.
- 6. **Clip-Tasten:** Während Sie sich in Ableton Lives Session-Ansicht befinden, können Sie diese Tasten in der 8x8-Matrix verwenden, um Clips zu starten. Jede Clip-Taste stellt einen einzelnen Clip-Slot dar. Die acht Spalten stellen acht Tracks dar, die acht Reihen stellen acht Szenen dar. Im Clip-Startmodus stimmen die Farben der Tasten mit den Clip-Farben in Ableton Live überein. Wenn in Ableton Live nichts im Clip-Slot geladen ist, bleibt die entsprechende Taste unbeleuchtet.

Sie können die gesamte Szene starten, indem Sie die Tasten **Szene starten**  rechts von der Clips-Reihe drücken.

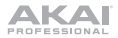

7. **Szene-Start-Tasten:** Normalerweise können Sie eine dieser Tasten drücken, um die entsprechende Szene zu starten - diese Szene wird von einer Reihe von acht **Clip-Tasten** auf der linken Seite dargestellt.

Halten Sie die **Umschalttaste** gedrückt und drücken Sie dann eine der oberen fünf Tasten, um die Funktion der **Clip-Stopp-Tasten** zu ändern, die dann den entsprechenden Track stoppen, auf Solo schalten, stummschalten, scharf stellen oder auswählen können (siehe *#3. Clip-Stopp-Tasten* oben).

Halten Sie die **Umschalttaste** gedrückt und drücken Sie die sechste oder siebte Taste, um den **Drum**- oder **Note**-Modus für die Clip-Tasten aufzurufen. Weitere Informationen zu diesen Modi finden Sie unter *[Erweiterte Bedienung](#page-67-0)*.

Halten Sie die **Umschalttaste** und drücken Sie dann die achte (letzte) Taste (**Alle Clips stoppen**), um *alle* Clips zu stoppen, wenn sie das Ende erreichen.

8. **Umschalten:** Halten Sie diese Taste gedrückt und drücken Sie dann eine **Szene-Start-Taste**, um die Funktion der **Clip-Stopp-Tasten** zu ändern (siehe *# 3. Clip-Stopp-Tasten* oben).

Halten Sie diese Taste gedrückt und drücken Sie dann eine der vier *rechten* Clip-Stopp-Tasten ( $\blacktriangle$ ,  $\nabla$ ,  $\blacktriangleleft$ ,  $\blacktriangleright$ ), um die sichtbare 8x8-Clip-Matrix zu verschieben. In Ableton Lives Session-Ansicht wird dies durch ein rotes Rechteck um die Clips angezeigt.

Halten Sie die **Umschalttaste** gedrückt und drücken Sie eine der vier *linken* Clip-Stopp-Tasten (**Lautstärke**, **Pan**, **Send**, **Gerät**), um die **Fader** Ihres APC mini mk2 in den entsprechenden Modus zu versetzen (siehe *#4. Fader* oben).

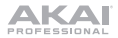

## **Einfacher Betrieb**

Lesen Sie dieses Kapitel, um zu lernen, wie grundlegende Aufgaben mit APC mini mk2 in Ableton Live bewerkstelligt werden können.

**Wichtig:** Bevor Sie fortfahren, sollten Sie APC mini mk2 als Controller in Ableton Live einstellen (im Abschnitt *[Setup](#page-59-0)* oben beschrieben).

**Um einen Clip zu starten,** drücken Sie eine der **Clip-Tasten** (in der 8x8-Matrix), die schwach leuchtet, was bedeutet, dass ein Clip geladen ist, aber nicht abgespielt wird. Die Clip-Taste leuchtet während der Wiedergabe hell.

### **Um einen Clip zu stoppen:**

- 1. Halten Sie die **Umschalttaste** und drücken die erste **Szene-Start-Taste** (**Clip Stopp**) Dies versetzt die Clip-Stopp-Tasten am unteren Rand der 8x8-Matrix in den Clip-Stopp-Modus.
- 2. Drücken Sie die **Clip-Stopp-Taste** im gleichen Track (Spalte) wie der Clip, den Sie stoppen möchten.

**Um eine Szene zu starten,** drücken Sie eine der acht **Szene-Start-Tasten** rechts von der 8x8-Matrix.

**Um die Matrix des Clips zu bewegen** halten Sie die **Umschalttaste** gedrückt und drücken eine der vier *linken* Clip-Stopp-Tasten (▲, ▼, ◀, ▶), um die sichtbare 8x8-Matrix zu verschieben. In der Software wird dies durch ein rotes Rechteck um die Clips dargestellt.

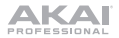

#### **Um einen Track solo zu schalten:**

- 1. Halten Sie die **Umschalttaste** und drücken die zweite **Szene-Start-Taste** (**Solo**). Dies versetzt die Clip-Stopp-Tasten am unteren Rand der 8x8-Matrix in den Solo-Modus.
- 2. Drücken Sie die **Clip-Stopp-Taste** im gleichen Spalte wie der Track, den Sie solo schalten möchten.

#### **Um einen Track stumm zu schalten:**

- 1. Halten Sie die **Umschalttaste** und drücken Sie die dritte **Szene-Start-Taste** (**Stummschalten**). Dies versetzt die Clip-Stopp-Tasten am unteren Rand der 8x8-Matrix in den Stummschalten-Modus.
- 2. Drücken Sie die **Clip-Stopp-Taste** im gleichen Spalte wie der Track, den Sie stumm schalten möchten.

#### **So stellen Sie einen Track scharf:**

- 1. Halten Sie die **Umschalttaste** und drücken Sie die vierte **Szene-Start-Taste** (**Scharfstellen**). Dies versetzt die Clip-Stopp-Tasten am unteren Rand der 8x8- Matrix in den Scharfstellen-Modus.
- 2. Drücken Sie die **Clip-Stopp-Taste** im gleichen Spalte wie der Track, den Sie scharfstellen möchten.

#### **Um einen Track zu wählen:**

- 1. Halten Sie die **Umschalttaste** und drücken Sie die fünfte **Szene-Start-Taste** (**Auswählen**). Dies versetzt die Clip-Stopp-Tasten am unteren Rand der 8x8- Matrix in den Auswahl-Modus.
- 2. Drücken Sie die **Clip-Stopp-Taste** im gleichen Spalte wie der Track, den Sie auswählen möchten.

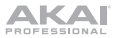

**Um alle Clips zu stoppen,** halten Sie die **Umschalttaste** und drücken Sie die achte (letzte) Szene-Start-Taste (**Alle Clips stoppen**).

**Um die Lautstärken einzustellen,** halten Sie die **Umschalttaste** gedrückt und drücken die zuerst Clip-Stopp-Taste (**Lautstärke**), um die **Drehregler** des APC mini mk2 in den Lautstärkemodus zu versetzen. Die acht **Regler** steuern die Lautstärke der ersten acht Tracks in Ableton Live.

**Um das Panning einzustellen,** halten Sie die **Umschalttaste** gedrückt und drücken die dritte Clip-Stopp-Taste (**Pan**), um die **Regler** des APC mini mk2 in den Pan-Modus zu versetzen. Die acht **Fader** steuern die Panning-Positionen der ersten acht Tracks in Ableton Live.

**Zur Einstellung der Send-Pegel** halten Sie die **Umschalttaste** gedrückt und drücken die vierte Clip-Stopp-Taste (**Send**), um die **Fader** des APC mini mk2 in den Send-Modus zu versetzen. Die ersten acht **Fader** steuern die Send A-Pegel der ersten acht Tracks in Ableton Live.

**Tipp:** Wiederholen Sie diese Aktion, um die Fader so einzustellen, dass sie die Pegel der nachfolgenden Sends steuern (z.B. Send B, Send C etc.).

**Um Geräte anzupassen**, halten Sie die **Umschalttaste** gedrückt und drücken die fünfte Clip-Stopp-Taste (**Gerät**), um die **Fader** des APC mini mk2 in den Geräte-Modus zu versetzen. Die ersten acht **Fader** steuern die acht Macro-Regler des aktuellen Gerätes in Ableton Live.

<span id="page-67-0"></span>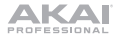

## **Erweiterte Bedienung**

### **Drum-Modus**

Der Drum-Modus von APC mini mk2 teilt die Matrix der Clip-Schaltflächen in 4x4- Quadranten auf, die mit dem 16-Slot-Drum-Rack von Ableton übereinstimmen, beginnend mit dem unteren linken Quadranten.

**Um in den Drum-Modus** zu gelangen, halten Sie die **Umschalttaste** gedrückt und drücken Sie die *sechste* Szene-Starttaste.

### **Noten-Modus**

Der Noten-Modus des APC mini mk2 ändert das Layout der Clip-Button-Matrix, um Noten wie auf einem chromatischen Keyboard spielen zu können. Die Notenskala, die Oktave und das Layout der Clip-Tasten können direkt vom APC mini mk2 aus angepasst werden.

**Um in den Noten-Modus** zu gelangen, halten Sie die **Umschalttaste** gedrückt und drücken Sie die *siebente* Szene-Starttaste (Note).

Im Noten-Modus ändern sich die Farben der Clip-Taste, um die ausgewählten Noten wiederzugeben. Die Grundtöne der Tonleiter leuchten **rot**, während die anderen Tonleiternoten **gelb** leuchten. Wenn eine Clip-Taste gedrückt wird, leuchten alle Clip-Tasten derselben Note und Oktave **knallgrün**, während alle Clip-Tasten derselben Note in anderen Oktaven **hellgrün** leuchten.

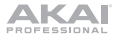

**Um die Einstellungen für den Noten-Modus zu bearbeiten**, halten Sie die **Umschalttaste** und die *siebente* Szene-Starttaste (**Note**) gedrückt. Die Matrix der Clip-Tasten wechselt zum folgenden Layout, mit dem Sie verschiedene Einstellungen für den Noten-Modus anpassen können:

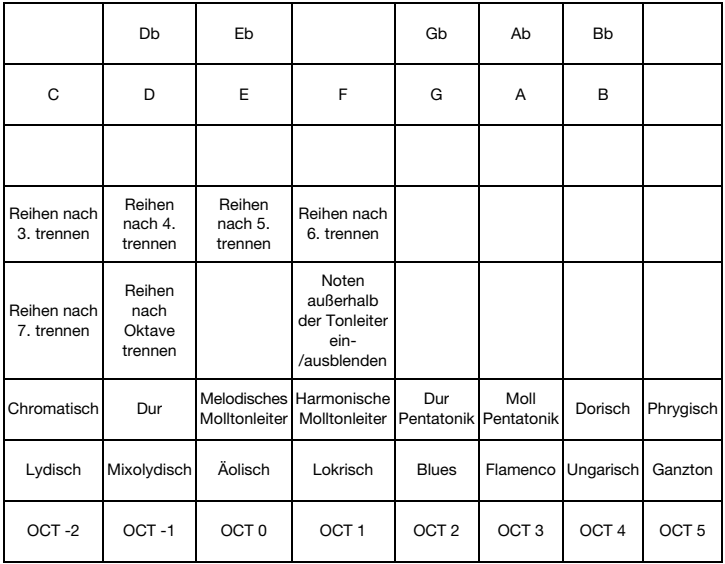

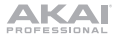

Wenn ein Parameter geändert wird, wird auf den Clip-Tasten eine Animation angezeigt, um die ausgewählte Auswahl zu bestätigen.

Verwenden Sie die beiden oberen Reihen der Clip-Tasten, um den gewünschten Grundton der Tonleiter zu ändern. Wenn diese Taste gedrückt wird, leuchtet die neue Auswahl grün. Halten Sie eine Grundton-Taste gedrückt, um den Namen der aktuell ausgewählten Tonleiter in der Matrix anzuzeigen. Wenn beispielsweise **C** ausgewählt ist, sieht die Matrix folgendermaßen aus:

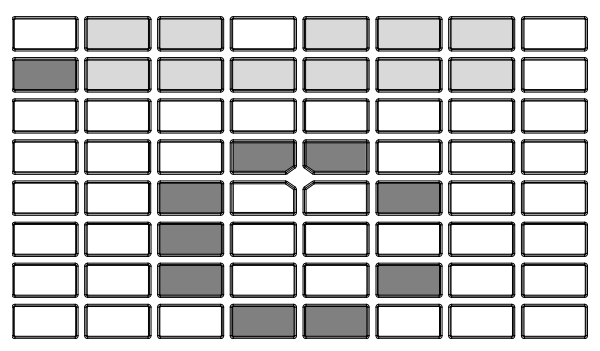

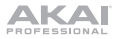

Verwenden Sie die ersten vier Spalten in der vierten und fünften Reihe der Clip-Tasten, um das Notenlayout zu ändern. Jede Notenreihe kann durch eine 3., 4., 5., 6., 7. Note oder eine Oktave getrennt werden. Halten Sie eine dieser Tasten gedrückt, um den ausgewählten Wert in der Matrix anzuzeigen. Wenn beispielsweise **Reihen nach 5. trennen** ausgewählt ist, sieht die Pad-Matrix folgendermaßen aus:

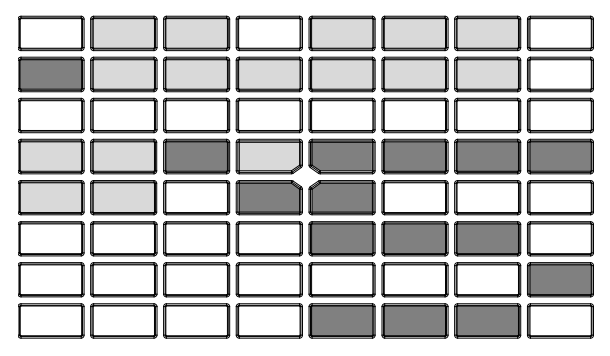

Drücken Sie die Taste **Noten außerhalb der Tonleiter ein-/ausblenden**, um die Anzeige von Noten, die nicht in der aktuell ausgewählten Tonleiter enthalten sind, in den Pad-Reihen zu aktivieren oder zu deaktivieren. Wenn diese Option deaktiviert ist, leuchten die Clip-Tasten für Noten außerhalb der Tonleiter nicht.

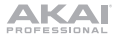

Verwenden Sie die sechste und siebte Reihe der Clip-Tasten, um den Tonleitertyp auszuwählen. Halten Sie eine dieser Tasten gedrückt, um den Tonleiternamen in der Matrix als Bildlaufbuchstaben anzuzeigen.

Verwenden Sie die achte Reihe der Clip-Tasten, um die Basisoktave für die Pads festzulegen. Halten Sie eine dieser Tasten gedrückt, um die aktuelle Oktaveinstellung in der Matrix anzuzeigen. Wenn beispielsweise **-1 Oktave** ausgewählt ist, sieht die Pad-Matrix folgendermaßen aus:

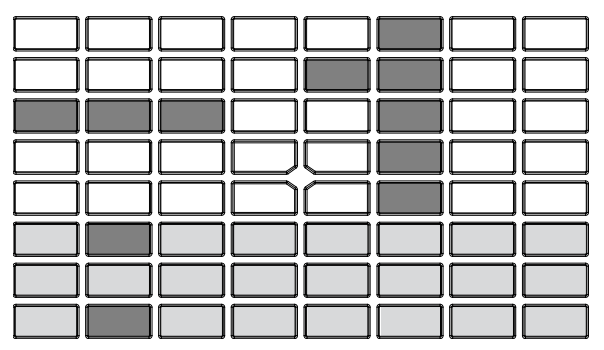

**Um die Bearbeitung im Noten-Modus zu beenden**, lassen Sie sowohl die **Umschalttaste** als auch die *siebte* Szene-Starttaste (**Note**) los. Die Clip-Tasten ändern ihre Farbe, um die aktualisierten Auswahlen widerzuspiegeln.
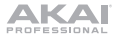

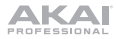

## **Appendix** (**English**)

## **Technical Specifications**

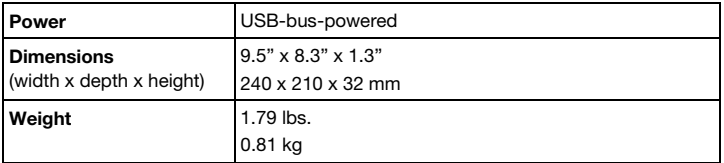

Specifications are subject to change without notice.

## **Trademarks & Licenses**

Akai Professional is a trademark of inMusic Brands, Inc., registered in the U.S. and other countries. Akai Professional and MPC are trademarks of inMusic Brands, Inc., registered in the U.S. and other countries. Ableton is a trademark of Ableton AG. Kensington and the K & Lock logo are registered trademarks of ACCO Brands. macOS is a trademark of Apple Inc., registered in the U.S. and other countries. Windows is a registered trademark of Microsoft Corporation in the United States and other countries. All other product names, company names, trademarks, or trade names are those of their respective owners.

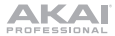

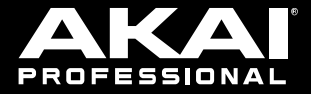

## akaipro.com

Manual Version 1.6